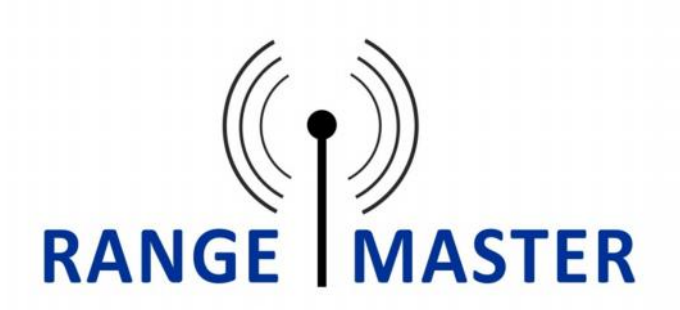

## **RangeMaster Wi-Fi Router with 3G Dongle**

**1.** Connect the 3G dongle to the routers USB port and power the router on.

**2.** Go to the Wi-Fi settings on your computer, phone or tablet and connect to the the Wi-Fi network named **RANGEMASTER** or **11N 3G ROUTER\_AP**

**3.** Once connected to the router open a web browser such as Safari, Chrome, Firefox or Internet Explorer and navigate to this web page: **192.168.2.1** (enter this is in the address bar NOT a search box).

You will be asked for a User name and Password, the default user name and password are both **admin** (User name and password can both be found on the bottom of the router)

*Note: There are issues with older versions of Androids default browser (earlier than Android 4.0) if using one of these devices please install a different web browser such as Chrome or Firefox mobile to work around this issue.*

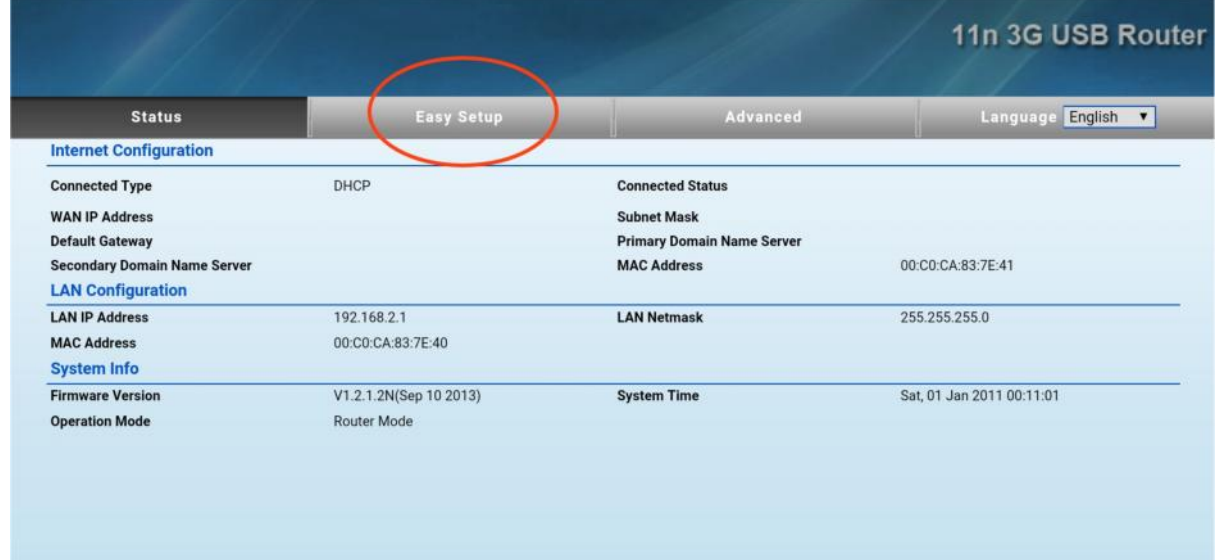

**4.** You will now see the Status screen. Select the "**Easy Setup**" button from the top menu:

**5.** On the next page select "**3G Dongle**":

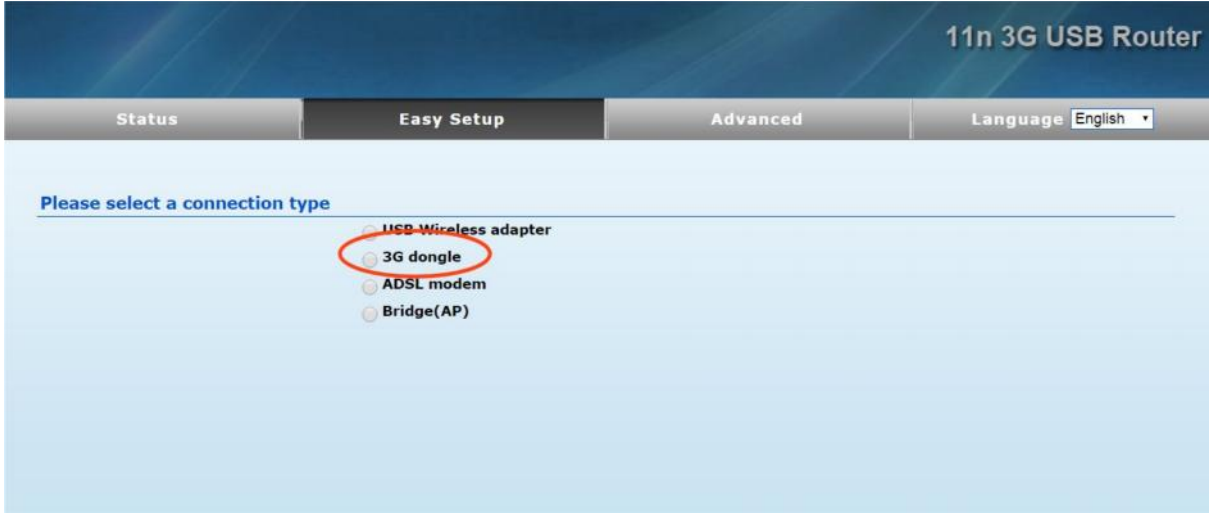

**6.** On the next page select the 3G details for your service provider. If you are using the Mobi- Data.co.uk service that we recommend these are as below:

Dial Code: leave as default setting \*99# APN Service: mbb.voiamo.com User Name: blank Password: blank

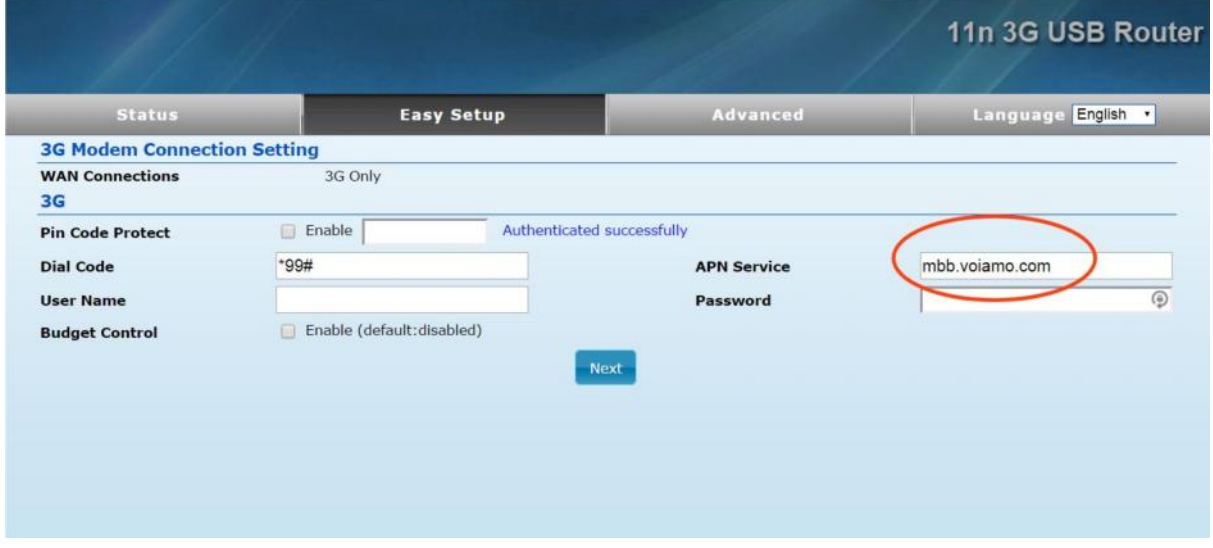

Once you have filled the details in click Next.

**7.** On the next page select the blue "**Done**" button.

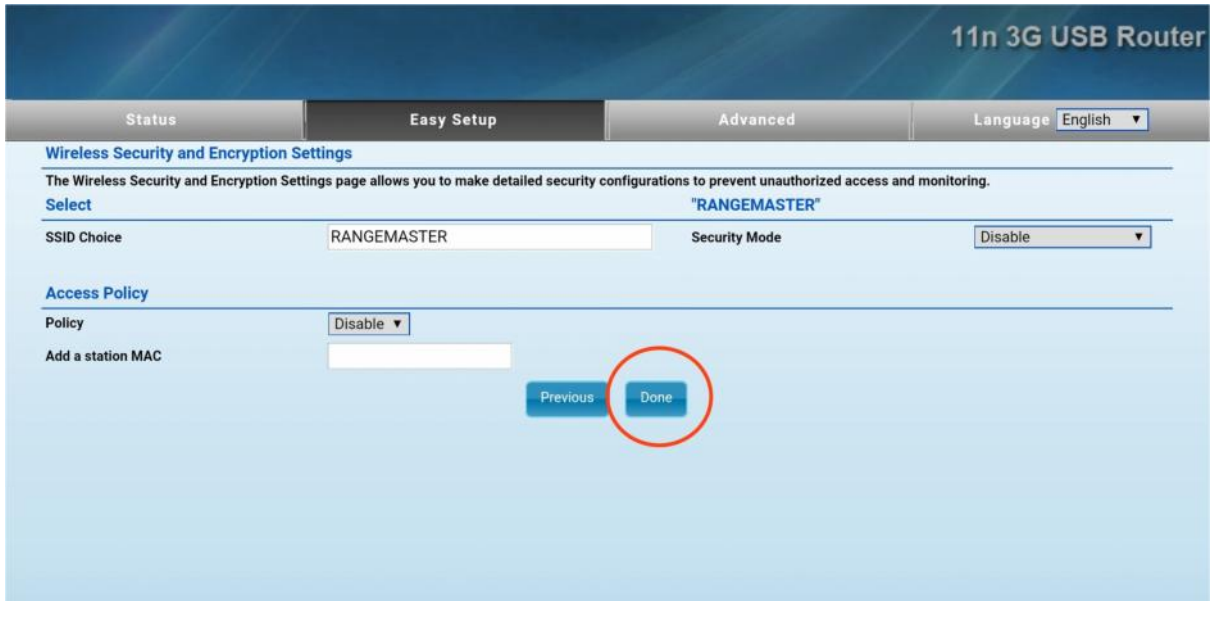

**8.** Wait for the router to reboot, you may need to manually reconnect to the RangeMaster Wi-Fi once it has rebooted and enter 192.168.2.1 in the address bar again.

Once logged into the router the "**Status**" page should now show the "**Connected Status**" shows Connected:

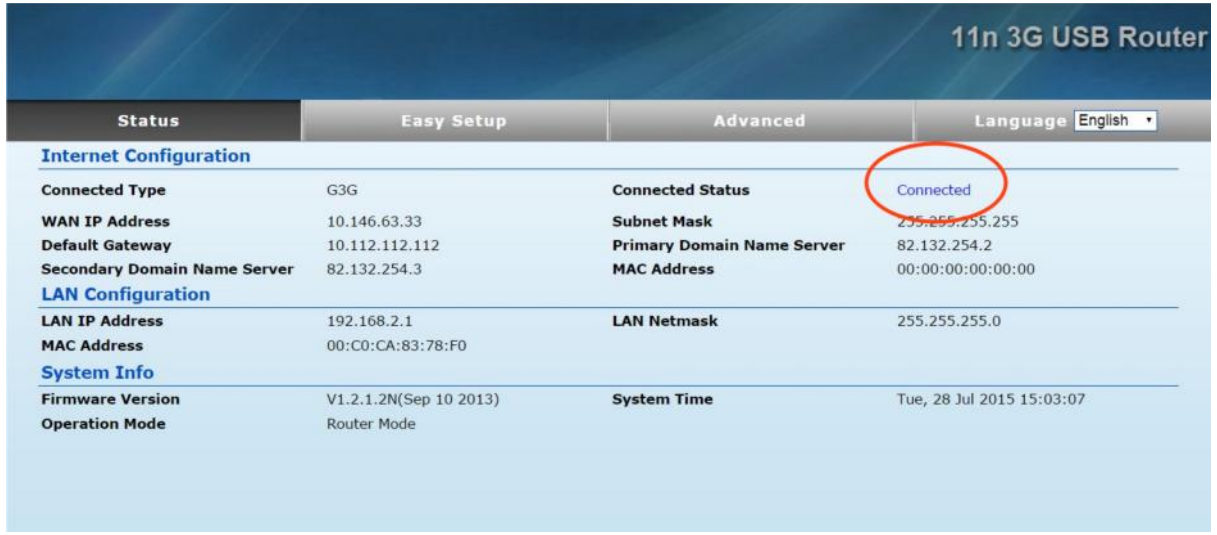

**9.** Browse to a web page to check that your connection is working.

## **Adding Security**

It's easy to add a password to the RangeMaster router so that only you can access it, this tells you how.

1. Log into your RangeMaster router web interface at 192.168.2.1 as normal.

2. On the top menu select Advanced and then Security (under Wireless settings).

3. In the drop down menu for "Security mode" select WPA2-PSK

4. Enter the password you want to use in the "Pass Phrase" box and click the blue Apply button. You don't need to put anything in the Access Policy section.

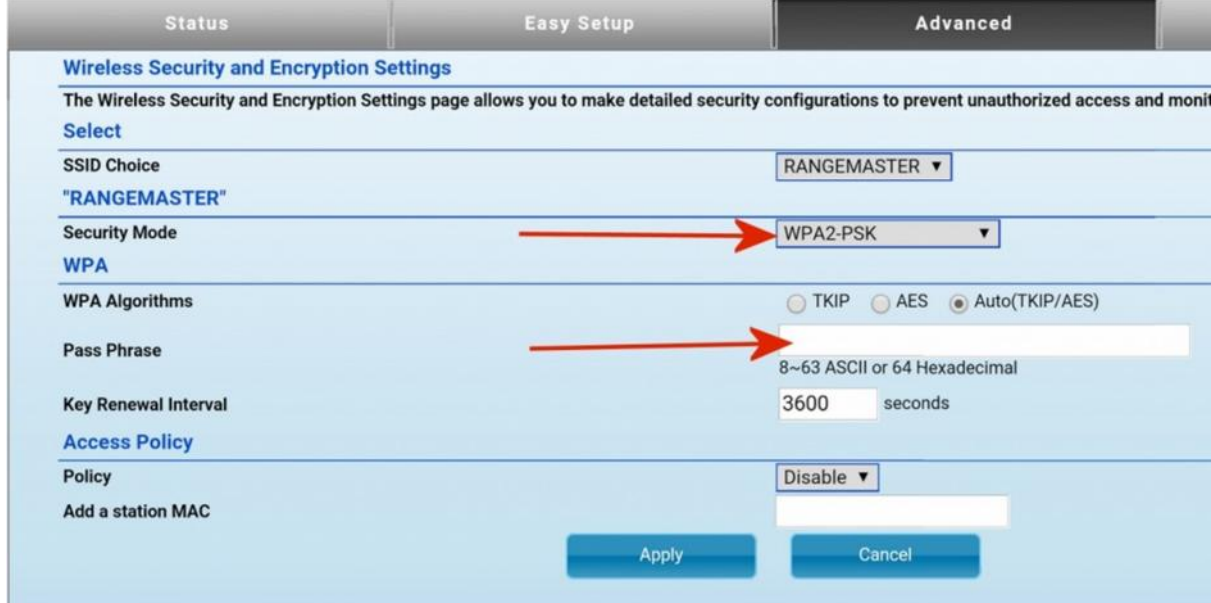

## www.rangemasterwifi.co.uk

## Tel: 01928 759 239

Another innovative product from Falcon Technical Ltd. Hill Farm, Northwich Road, Dutton, Cheshire, WA4 4LE